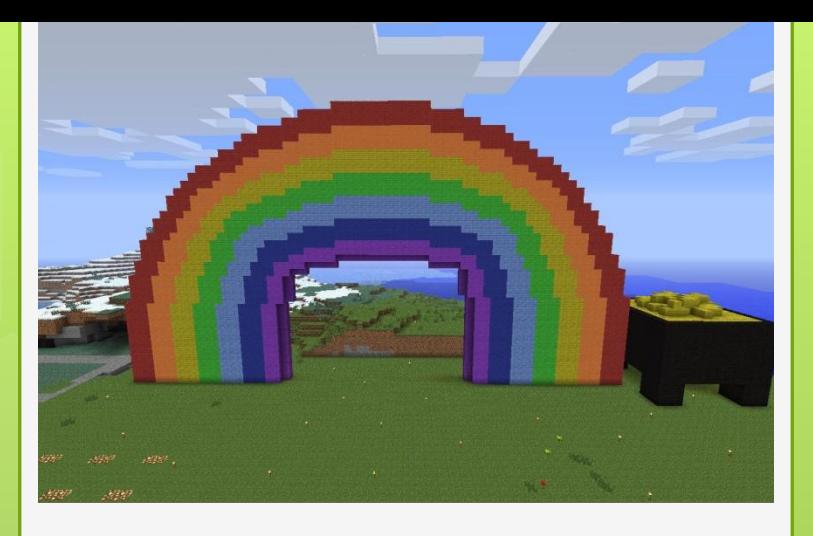

# **ȁрок 5**

**Циклический алгоритм. Цикл с повторителем и вложенный цикл.**  Команды «Поставить **блок» и «Определить слот».**

### Основные понятия,

рассматриваемые на уроке ©

- Цикл
- ǽрограмма
- Вложенный цикл
- ǽоставить блок
- Ǽпределить слот
- ȁсловные операторы
- Выборка

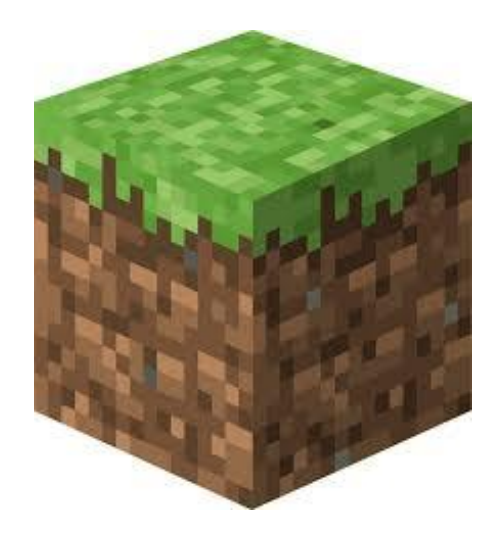

**ǽривет, ребята! ǿегодня**  вместо Стива буду я! На этом **уроке мы будем изучать циклический алгоритм.**

Но сначала узнаем, что такое цикл. Гляньте в окно.

- **U** Что за окном?
- Что происходит с природой каждый год?

*Меняется зима, весна, лето и осень. Это и есть цикл*. Из года в год у нас всегда меняются 4 времени года. Делаем вывод, что *цикл - это повторяющиеся действия*.

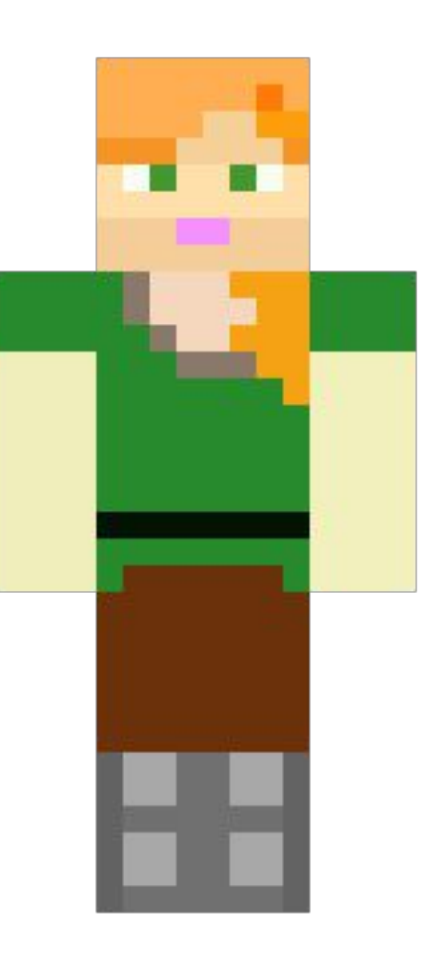

 В блок-схеме циклического алгоритма появляются уже знакомые блоки, в форме ромба. Этот блок называется **блоком подготовки данных** и используется в основном для того, чтобы задать количество повторений счетчик.

 Вот таким образом выглядит блок-схема:

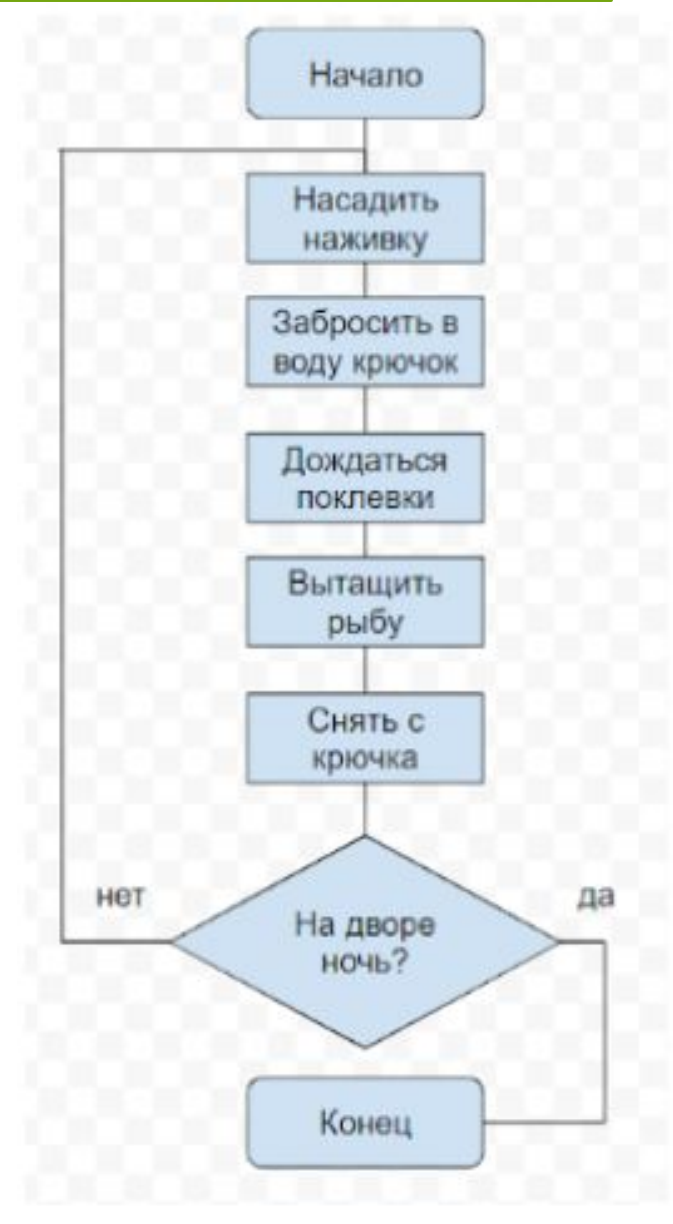

# Работа в Майнкрафте  $\odot$

**ǿегодня мы с вами вместе построим сложную радугу, используя циклический алгоритм!**

- □ Запускаем Майнкрафт.
- в Ставим в ряд 7 черепашек спиной к себе.
- Ȁеперь, каждую черепашку нам нужно раскрасить в нужный цвет по цветам радуги.

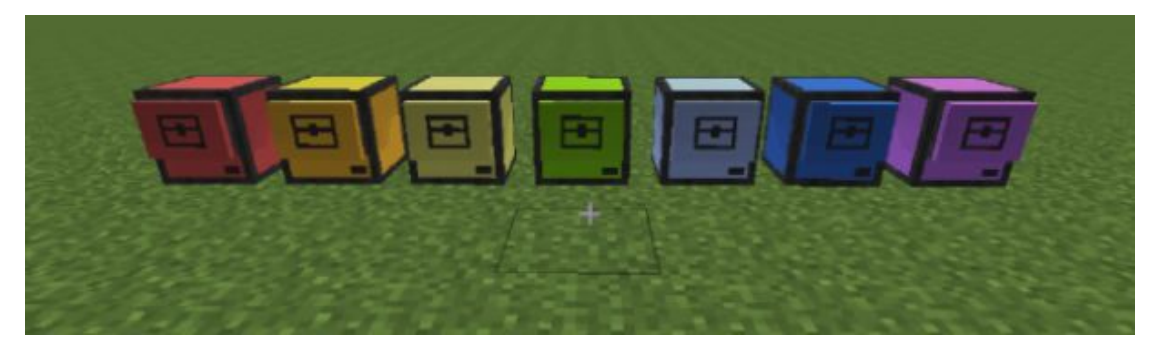

П Каждой черепашке нужно положить в рюкзачок, в 6 слотов, максимальное количество материала, например, стекло нужного цвета. В итоге у каждой черепашки в рюкзачке, в 6 слотах, должно лежать по 64 блока нужного цвета.

ǽрограммируем красную черепашку. Пишем ей код.

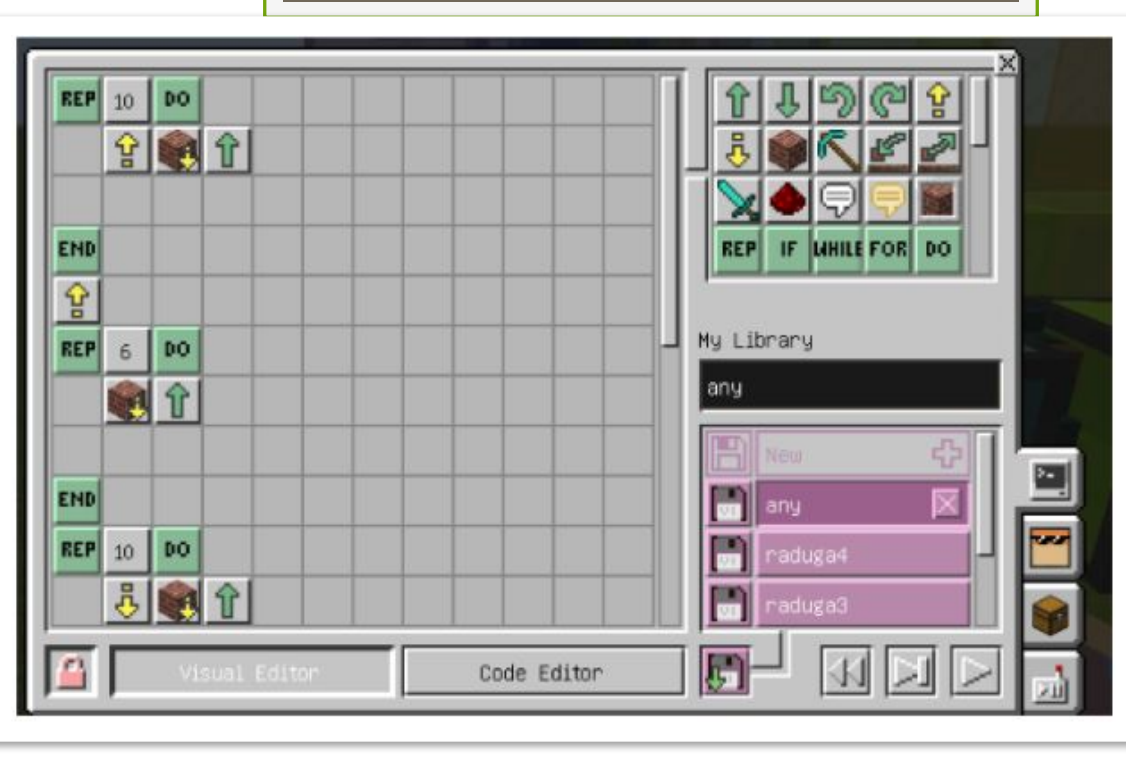

#### Запускаем красную черепашку:

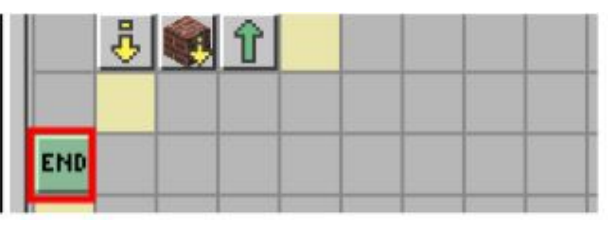

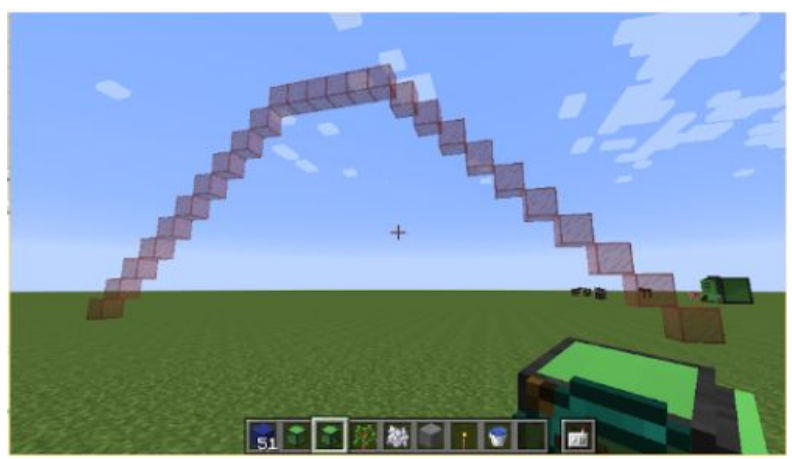

- Далее **оранжевую черепашку двигаем на 1 шаг вперед и в ее программе меняем число 10 на 9**.
- Повторяем действия с остальными черепашками, уменьшая число каждой следующей черепашки на 1 число и передвигая ее на 1 шаг вперед.
- Таким образом, черепашка, после постройки первой радуги должна стоять вот таким образом:

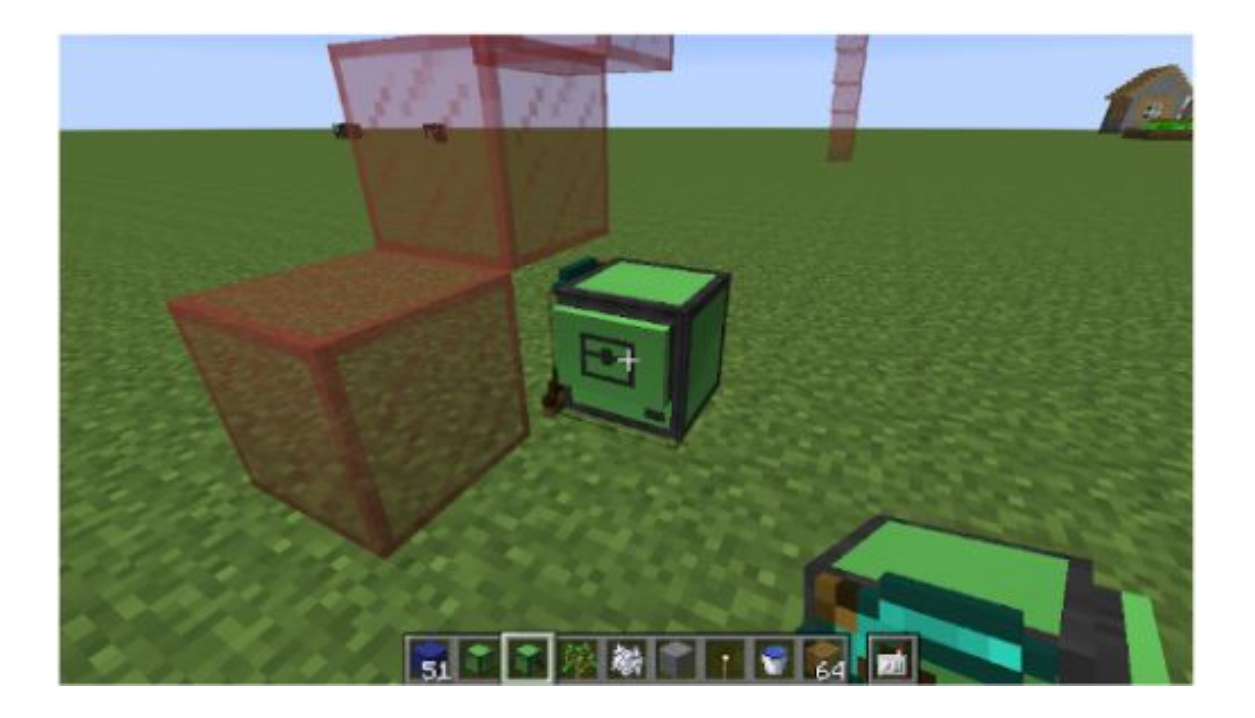

#### А программа выглядеть вот так:

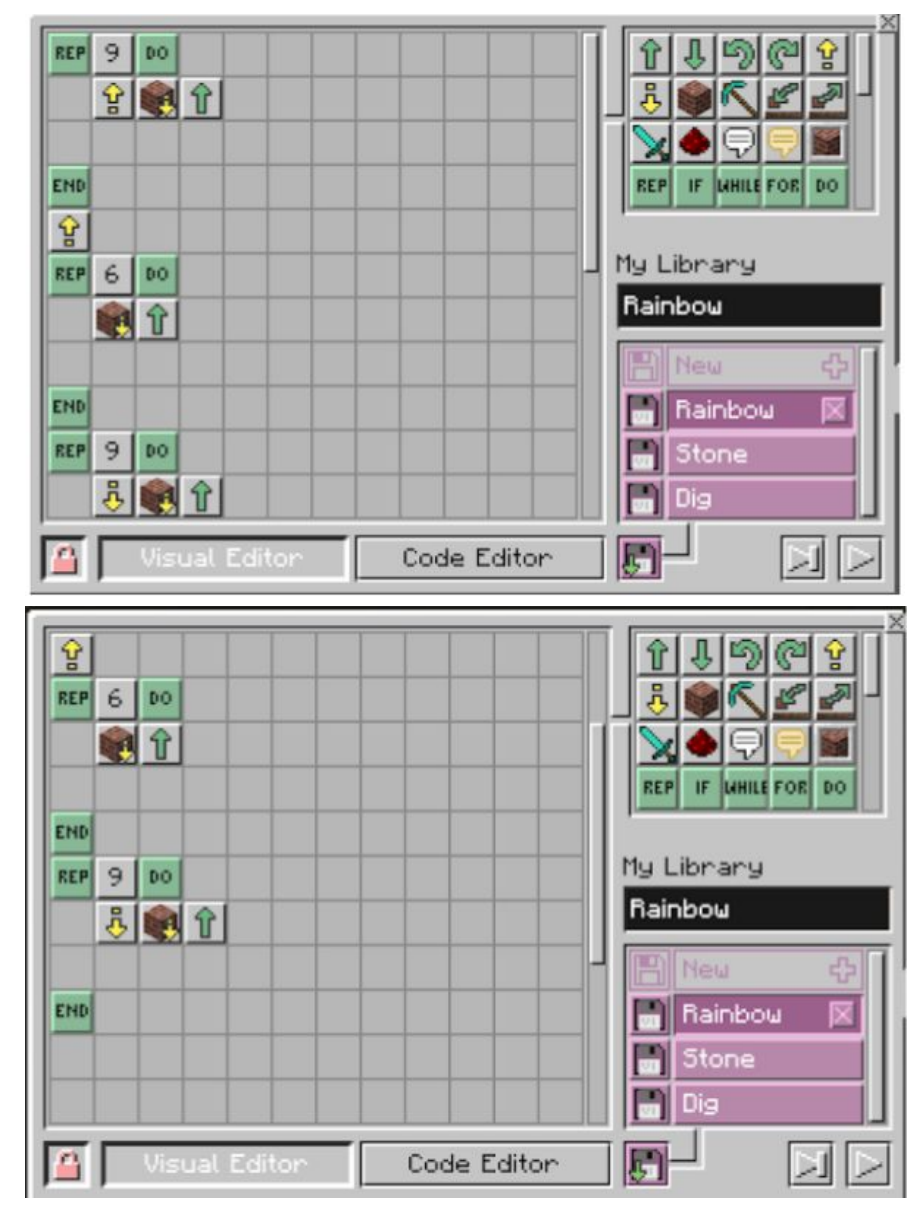

### Получилось у нас вот что:

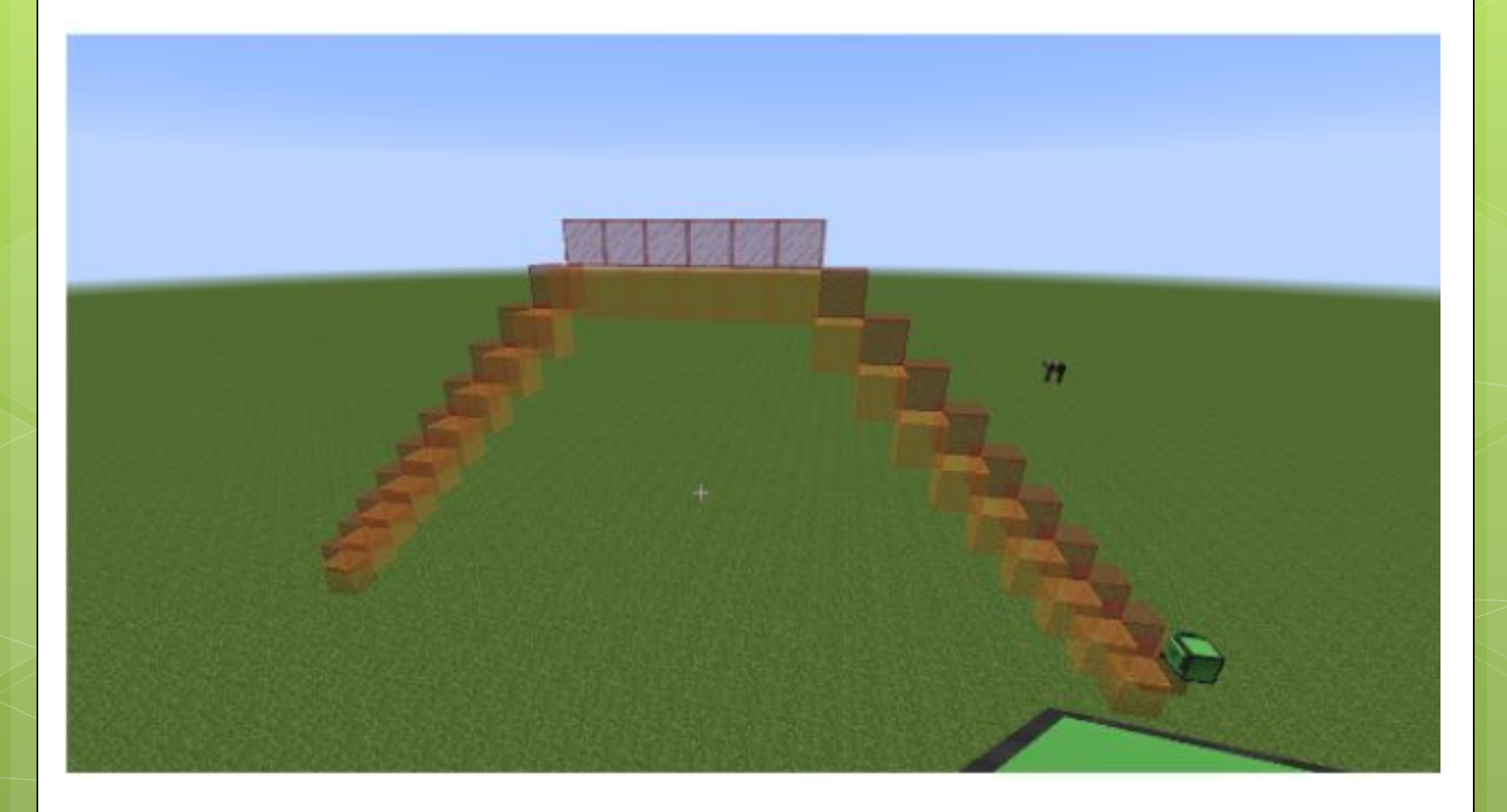

### **Если мы будем продолжать, то получим вот такую радугу:**

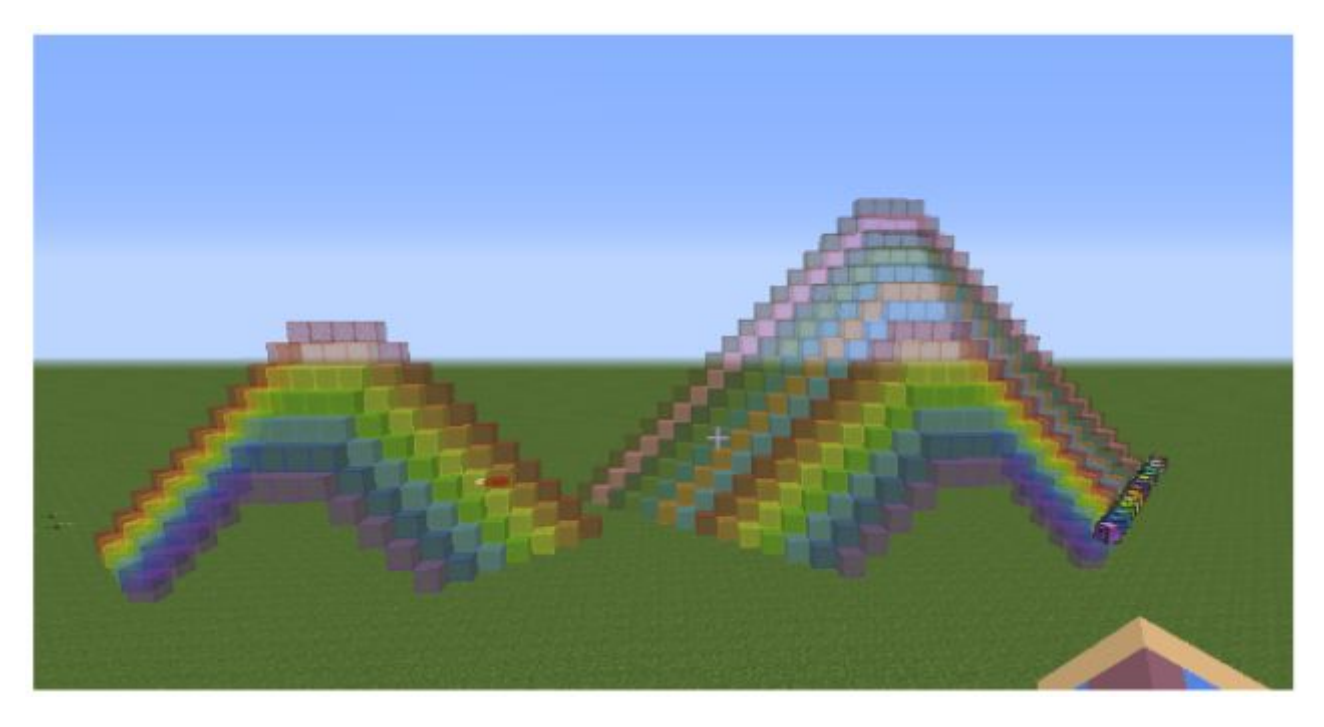

*Чтобы сделать такую радугу, нужно сделать все то же самое, но не уменьшая число повторений шагов. Доделайте радугу. Чтобы все 7 черепашек у вас были задействованы.*

Для простоты можете их поставить вот таким образом:

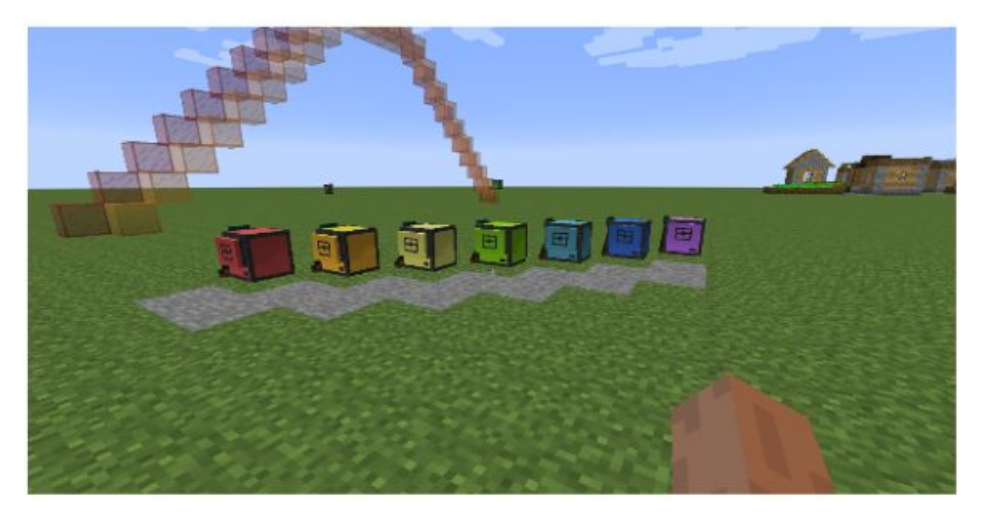

И после запуска программы получаем:

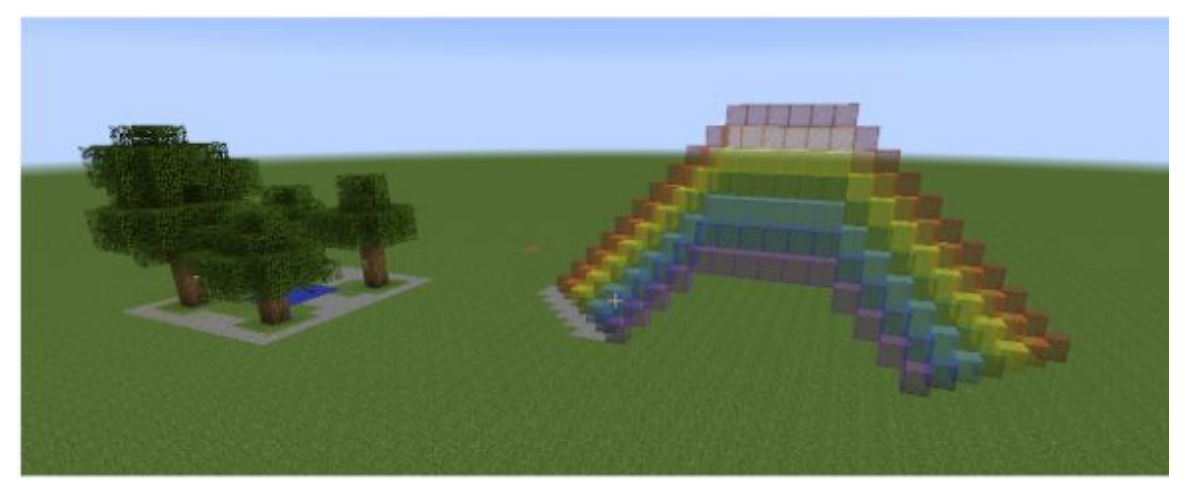

Радуга №1 готова!

## **ǽриступим к созданию сложной радуги №2 ☺**

- *В программе мы построим вертикальные стены из 6 блоков в высоту и 6 в ширину;*
- *затем сместимся правее на 1 блок;*
- *построим вертикальную стену из 3 блоков в высоту и 6 в ширину;*
- *затем снова правее стену из 2 блоков в высоту и 6 в ширину;*
- *последний раз смещаемся правее и строим стену из 1 блока в высоту и 6 в ширину.*

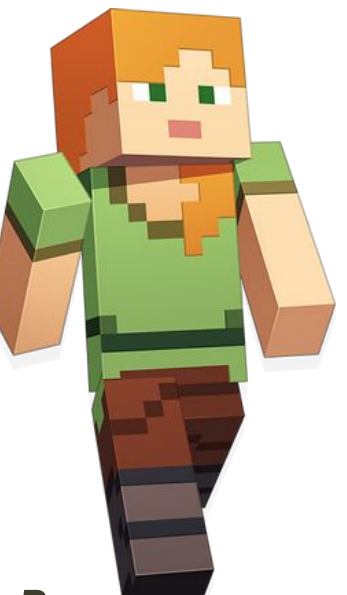

### **Цикл в цикле** (или **вложенный цикл**)

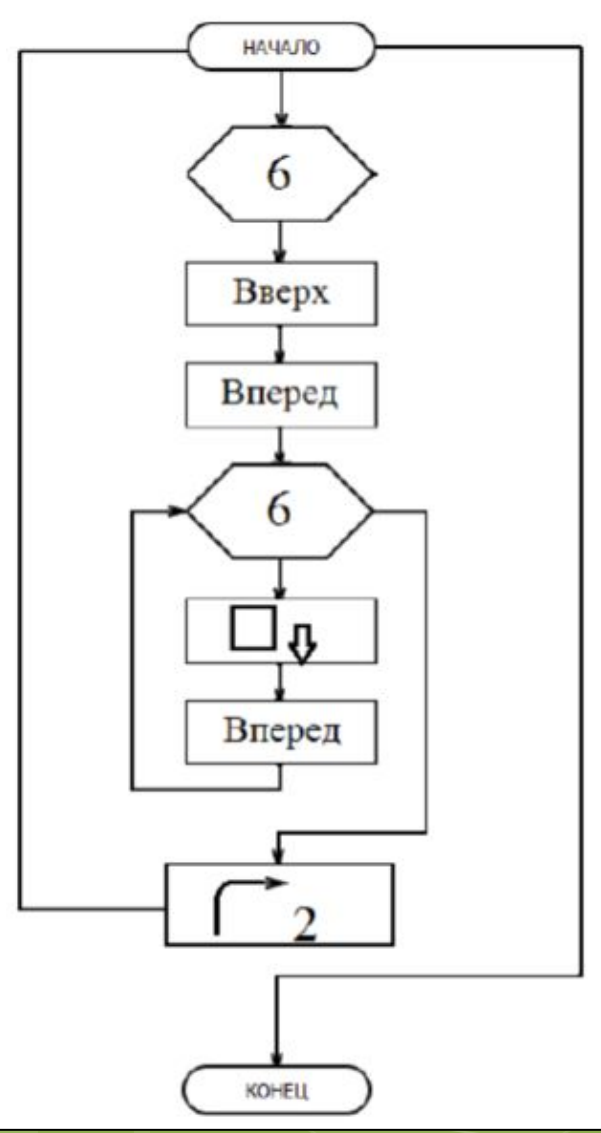

**Ȁеперь напишем такую программу для черепашки!** *Важно! Не запускайте программу раньше времени!*

- Как переводится на английский язык слово «повторять»? *Repeat*.
- Ȁакая команда нам и нужна, сокращенно **Rep**.
- Затем нужно указать количество повторов, в нашем случае **6**.
- А затем дать команду **Do**, в переводе с англ. «делай».
- Что же черепашке нужно делать? *Вверх и вперед, затем новый цикл.*
- Ȁе команды, которые находятся внутри цикла, называются **телом цикла.**
- Ȁеперь составим новый цикл. Черепашка должна 6 раз (Rep 6 Do) выполнять команду «Поставить блок» (Place). Это новая команда, она выглядит в форме блока, и также, как и в команде копать, обнаружить блок или определить блок, есть 3 варианта: поставить перед собой, над собой и под собой.
- **Выбираем «Поставить под собой». Затем команда «Вперед».**
- И обязательно закрываем цикл! Для этого нам нужно добавить команду End, то есть конец.

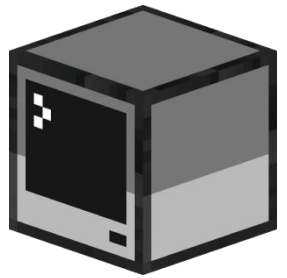

- **Подвинем немного правее команды «Поставить блок» и «Вперед», а затем** добавим команду **Выбрать слот (Select slot).**
- ǽосле нее нужно обязательно указать номер слота, для этого добавляем число и выбираем первый слот.
- Затем дважды поворачиваемся и затем нам нужно снова закрыть цикл. **ǿколько циклов мы открывали, столько и нужно закрывать. ǿколько команд Repeat, столько и команд End.** Это нужно для того, чтобы программа понимала где цикл заканчивается!

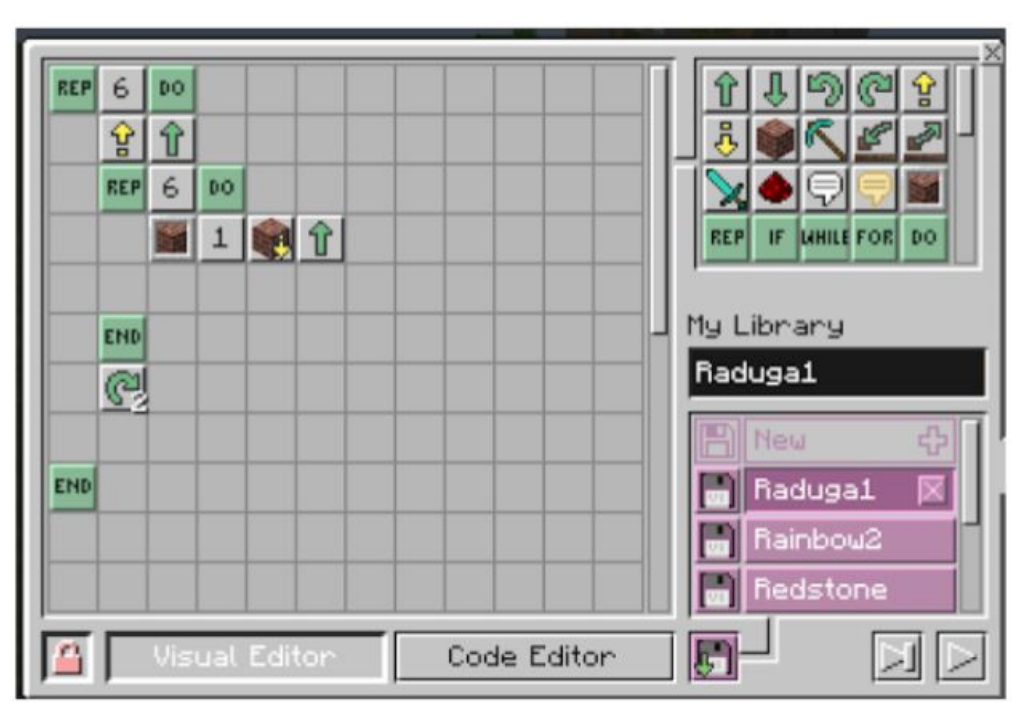

**Затем черепашке нужно сдвинуться на 1 блок правее, добавляем команды «ǻаправо», «Вперед», «ǻалево».**

**Ȁеперь черепашка должна поставить в высоту не 6 блоков, а три.** (Нам нужен точно такой же цикл в цикле, как мы писали раньше.

Сколько раз мы теперь будем повторять? *3).*

**Затем черепашке нужно сдвинуться на 1 блок правее, добавляем команды «ǻаправо», «Вперед», «ǻалево». Ȁеперь черепашка должна поставить в высоту не 6 блоков, а три.**

Упс! У нас осталось очень мало места в области программирования и вся программа не поместится, поэтому мы создаем новую программу Raduga2.

Теперь черепашке нужно снова развернуться и снова сделать все то же самое, только повторять не 3 раза, а 2, для того, чтобы поставить 2 ряда из 6 блоков.

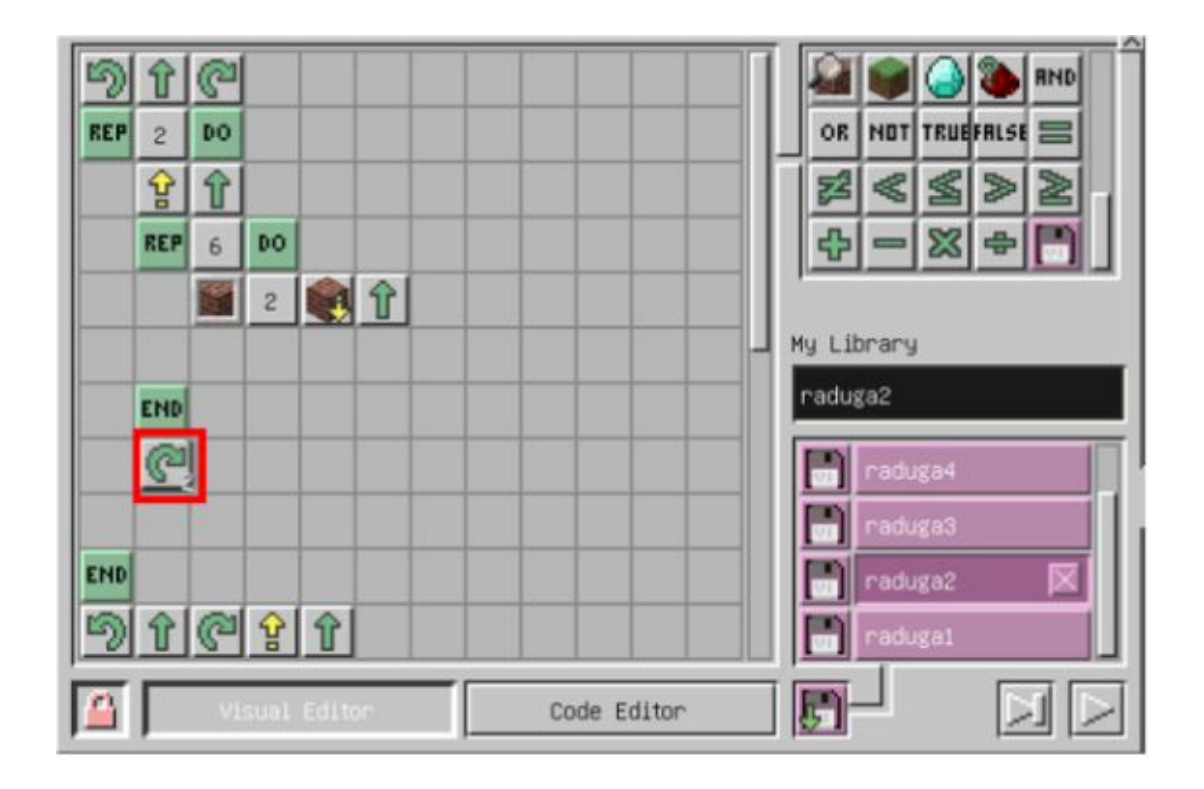

Затем снова смещаем черепашку, поднимаемся выше. Теперь нам осталось поставить 1 ряд из 6 блоков.

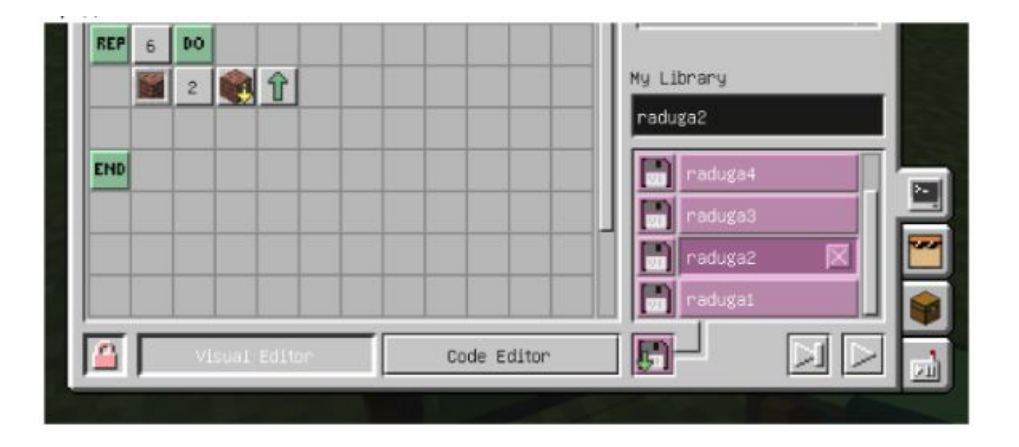

И теперь для того, чтобы нам не запускать две программы, мы можем добавить в конце программу Raduga1 команду «Дискета», чтобы после нее сразу запустилась программа Raduga2 - **Run program Raduga2.**

**Будьте очень внимательны! Вам нужно в программу Raduga1 добавить дискетку программы Raduga2.**

#### **Ȁеперь нам необходимо расположить черепашек по-другому.**

- ǽервую фиолетовую черепашку нужно с помощью команд на пульте управления сдвинуть на один блок назад, затем повернуть направо, а затем сдвинуть на один блок назад. Всех черепашек нужно расположить друг над другом над фиолетовой черепашкой.
- ǿ помощью клавиши **0** мы можем открывать и закрывать панель управления последней черепашкой.
- ǻе забывайте пользоваться клавишей **0**, это намного удобнее.

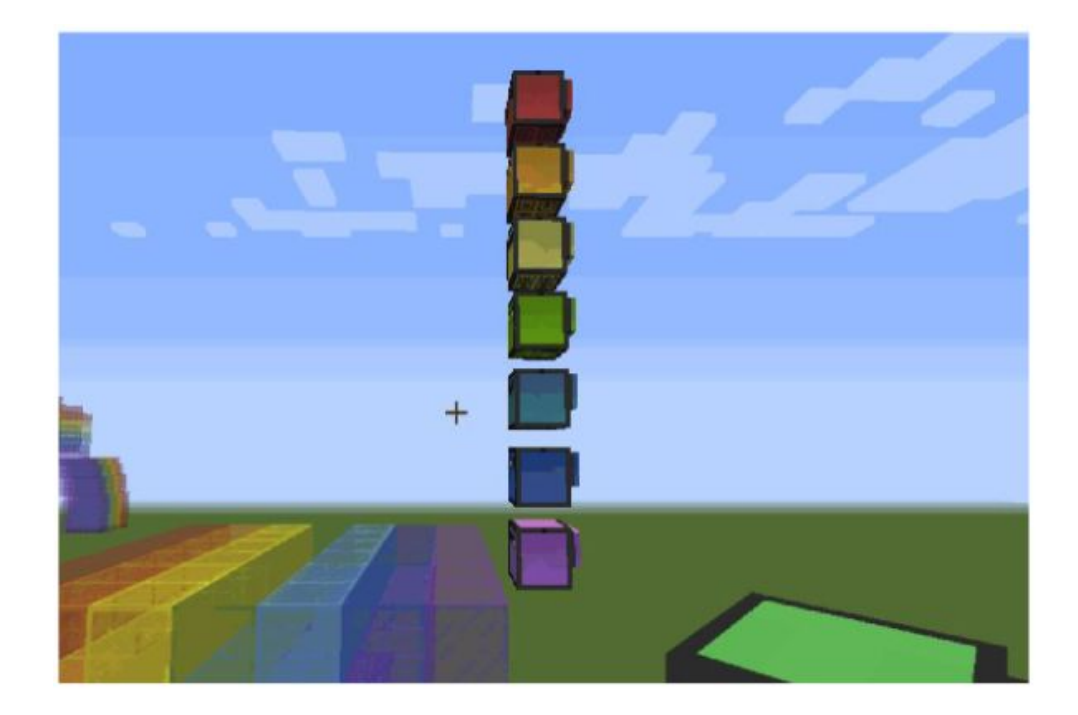

# **ǿоздаем новую программу Raduga3 ☺** (и пишем два цикла)

Ȁолько теперь номер слота выбираем не 1, а 2, чтобы черепашке хватило блоков.

Затем черепашке нужно подняться вверх и поставить уже 4 ряда из 6 блоков.

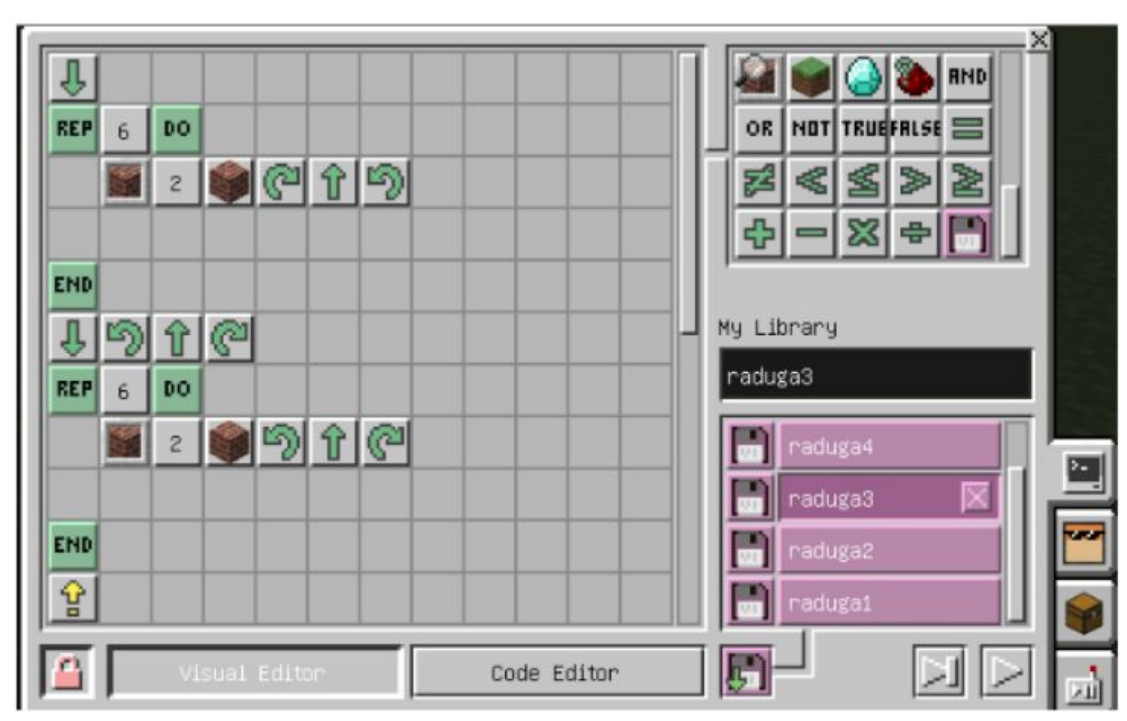

В начале большого цикла мы добавили команды разворота черепашки. Затем цикл для того, чтобы ставить блоки, когда черепашка движется вправо, разворачивается и ставит блоки влево. Эти два цикла повторяются дважды.

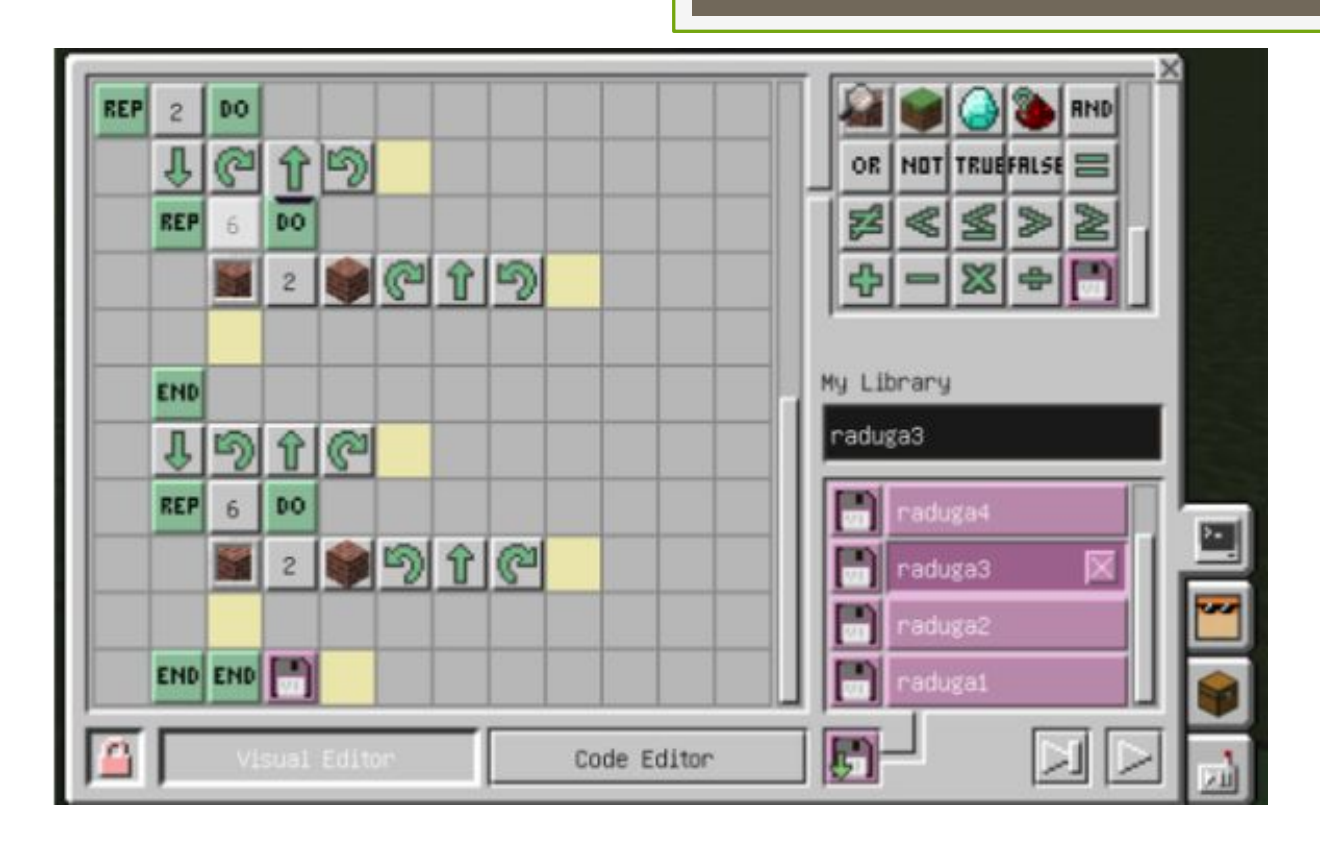

#### **Важно! ǻе запускайте программу раньше времени!**

В области программирования программы Raduga3 не осталось места, поэтому создаем новую программу Raduga4. И пишем наш цикл. Выбираем в этот раз третий номер слота рюкзака. Объединяем две программы. В программу Raduga3 добавляем дискетку программы Raduga4.

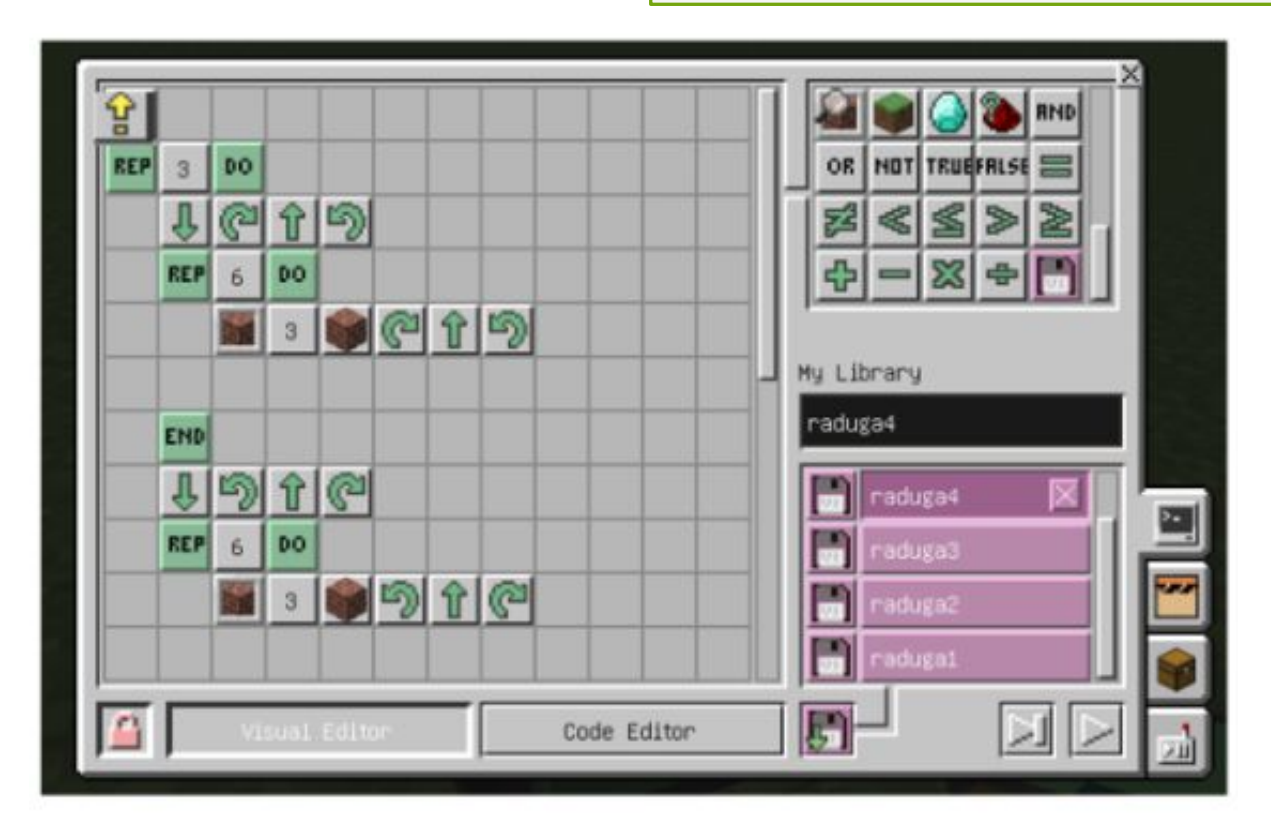

Запускаем программу Raduga3. Начинаем запускать с верхней красной черепашки и дальше по порядку, опускаясь вниз. Не торопитесь! Обязательно проверяйте у каждой черепашки, какую программу вы запускаете!

- Создаем новую программу Raduga5. И пишем цикл в цикле.  $\Box$
- Обратите внимание на номер слота рюкзачка!  $\Box$

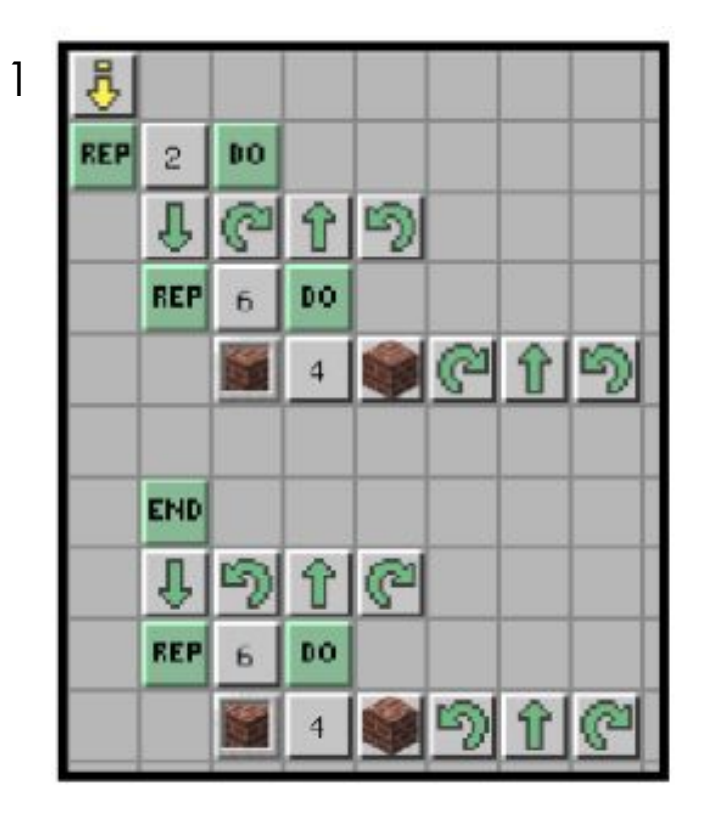

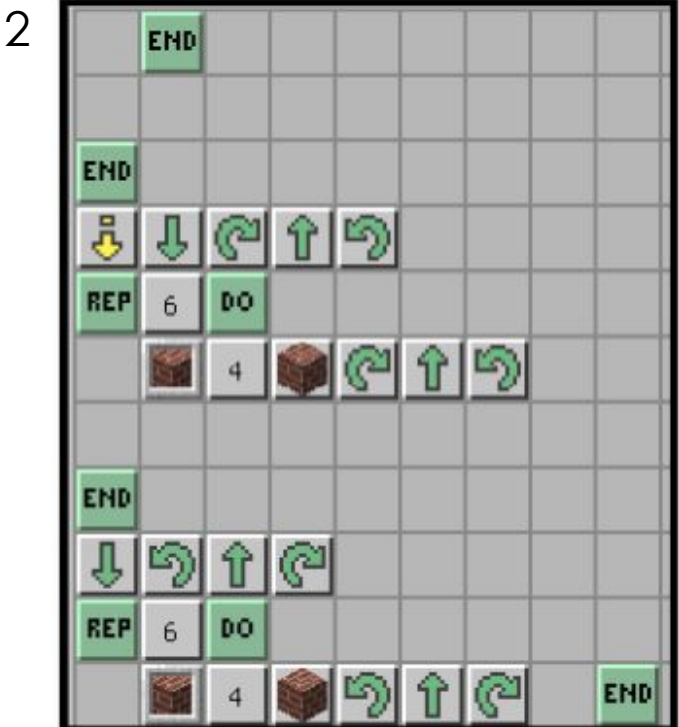

# Создаем программу Raduga6 ©

ǽишем нашу программу, которая очень похожа на предыдущие:

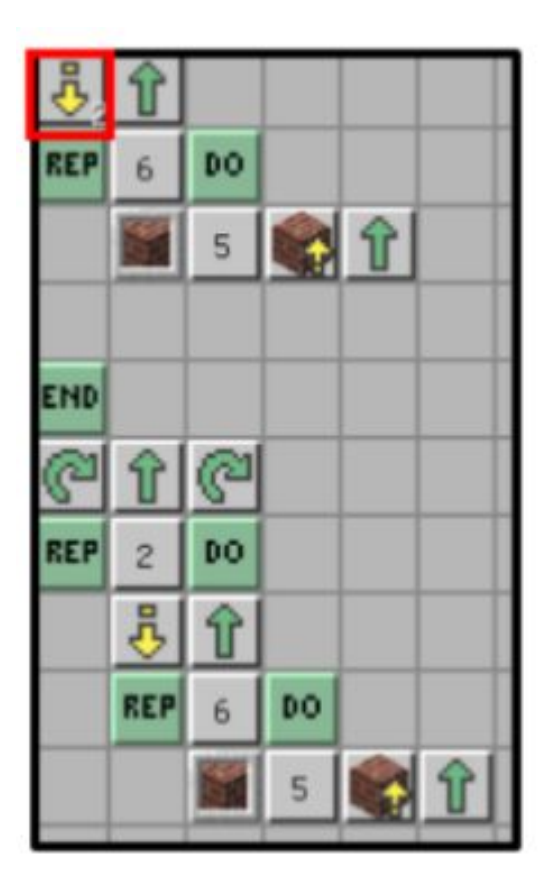

Что осталось сделать нашей черепашке?

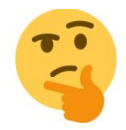

*Построить стену из 6 блоков в ширину и 6 в высоту!*

Так как черепашка ставит блоки над собой, она может построить стену только из 5 блоков в высоту, так как не сможет опуститься на земле ниже, чтобы построить последний 6 ряд. Делаем стену из 5 блоков в высоту, а затем добавляем еще один цикл ставя блоки перед собой.

### Создаем новую программу Raduga7 (и пишем циклы)

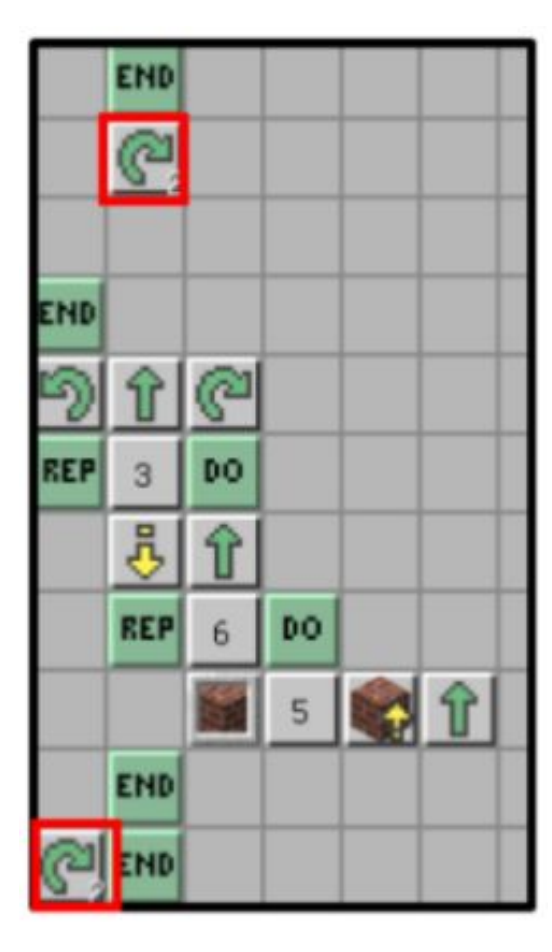

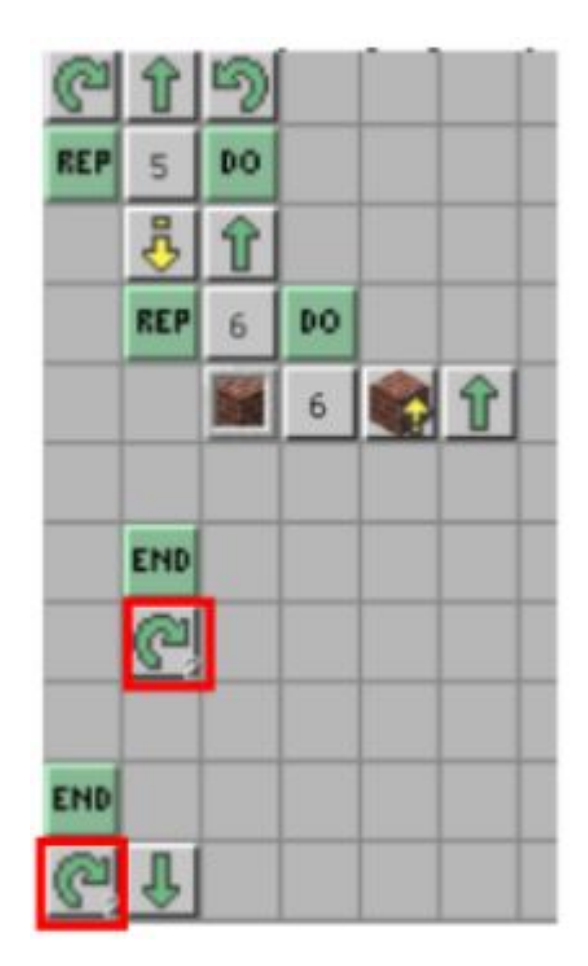

- Ǽбъединяем две программы. В программу Raduga6 добавляем дискету программы Raduga7.
- **Начинаем запускать программу Raduga6 с красной черепашки.**
- Ǽбязательно проверяйте у каждой черепашки, какую программу вы запускаете!
- Чего не хватает нашей радуге? *Блоков по бокам.*
- п Это уже добавляем вручную. Набираем себе в рюкзак разноцветные блоки радуги.
- п Начинаем добавлять блоки с фиолетового цвета. Нужно добавить 1 ряд фиолетовых блоков между фиолетовыми. Два ряда синих блоков между синими и т. д. до красных. Красных блоков нужно будет добавить 7 рядов.

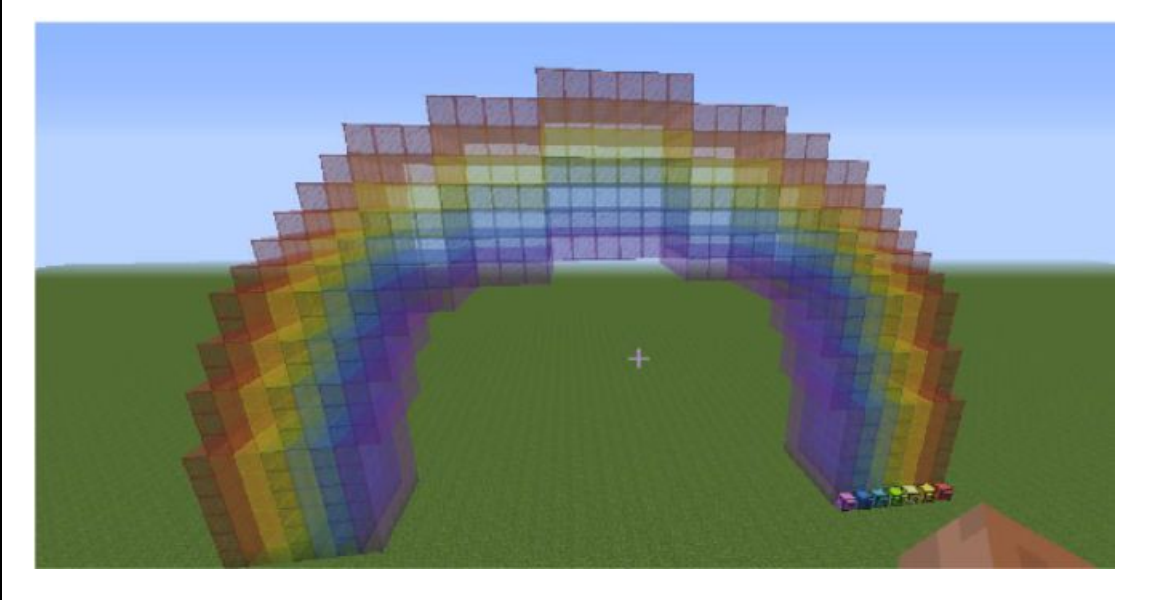

#### Радуга №2 готова!